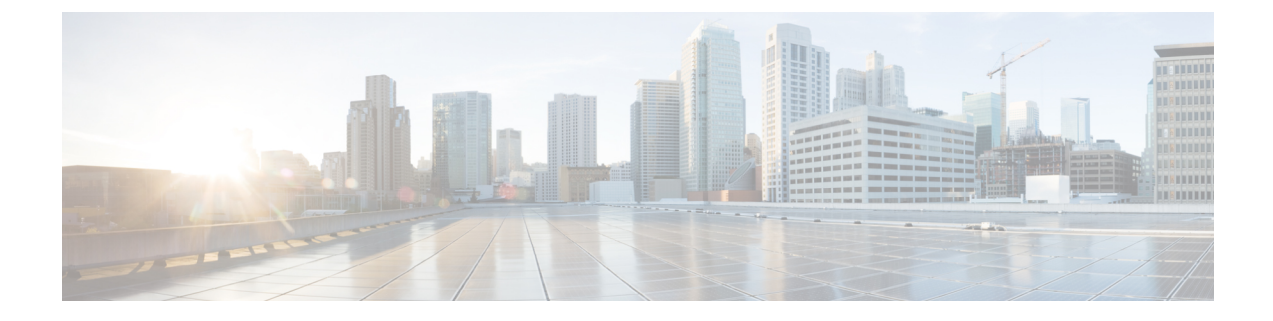

# リモート プレゼンスの管理

この章は、次の内容で構成されています。

- •仮想 KVM の管理 (1ページ)
- 仮想メディアの設定 (5 ページ)
- Serial over LAN の管理 (11 ページ)

## 仮想 **KVM** の管理

## 仮想 **KVM** コンソール

vKVM コンソールは Cisco IMC からアクセス可能なインターフェイスであり、サーバへのキー ボード、ビデオ、マウス (vKVM)の直接接続をエミュレートします。vKVMコンソールを使 用すると、リモートの場所からサーバに接続できます。

Cisco KVM コンソールを使用する主な利点は次のとおりです。

- Cisco KVM コンソールは KVM、SOL、および vMedia への接続を提供しますが、Avocent KVM は KVM および vMedia への接続のみを提供します。
- KVMコンソールでは、vMedia接続がKVM起動マネージャで確立され、すべてのユーザー が使用できます。
- KVM コンソールには、ゲストからホストにテキストを貼り付ける際に、サポートされて いない文字の高度な文字置換オプションが用意されています。
- KVM コンソールには、CIMC に vMedia マッピングを保存する機能があります。

サーバに物理的に接続された CD/DVD ドライブまたはフロッピー ドライブを使用する代わり に、vKVM コンソールは仮想メディアを使用します。これは、仮想 CD/DVD ドライブまたは フロッピー ドライブにマップされる実際のディスク ドライブまたはディスク イメージ ファイ ルです。次のいずれでも仮想ドライブにマップできます。

- コンピュータ上の CD/DVD またはフロッピー ドライブ
- コンピュータ上のディスク イメージ ファイル(ISO または IMG ファイル)
- コンピュータ上の USB フラッシュ ドライブ
- ネットワーク上の CD/DVD またはフロッピー ドライブ
- ネットワーク上のディスク イメージ ファイル (ISO または IMG ファイル)
- ネットワーク上の USB フラッシュ ドライブ

vKVM コンソールを使用してサーバに OS をインストールできます。

# 

vKVMコンソールの操作には、GUI以外は使用できません。vKVMコンソールの起動手順につ いては、『*Cisco UCS C* シリーズ サーバ統合管理コントローラ *GUI* 構成ガイド』を参照してく ださい。 (注)

## 仮想 **KVM** のイネーブル化

### 始める前に

仮想 KVM をイネーブルにするには、admin 権限を持つユーザーとしてログインする必要があ ります。

### 手順

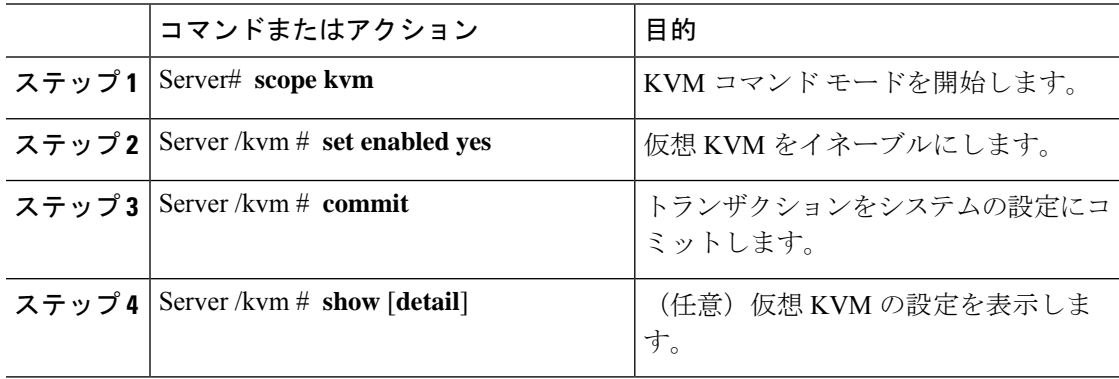

### 例

次に、仮想 KVM をイネーブルにする例を示します。

Server# **scope kvm** Server /kvm # **set enabled yes** Server /kvm \*# **commit** Server /kvm # **show** Encryption Enabled Local Video Active Sessions Enabled KVM Port ------------------ ---------------- --------------- ------- ------- no yes 0 yes 2068

Server /kvm #

## 仮想 **KVM** のディセーブル化

### 始める前に

仮想 KVM をディセーブルにするには、admin 権限を持つユーザーとしてログインする必要が あります。

### 手順

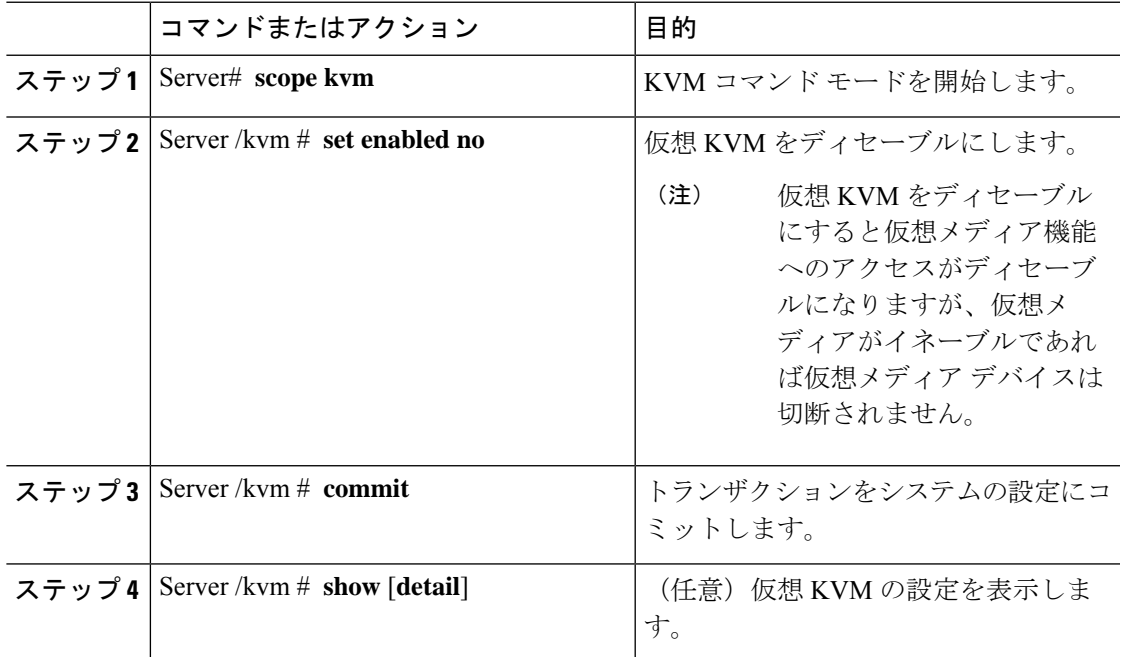

### 例

次に、仮想 KVM をディセーブルにする例を示します。

Server# **scope kvm** Server /kvm # **set enabled no** Server /kvm \*# **commit** Server /kvm # **show** Active Sessions Enabled KVM Port ------------------ ---------------- --------------- ------- ------- no yes 0 no 2068

Server /kvm #

## 仮想 **KVM** の設定

### 始める前に

仮想 KVM を設定するには、admin 権限を持つユーザーとしてログインする必要があります。

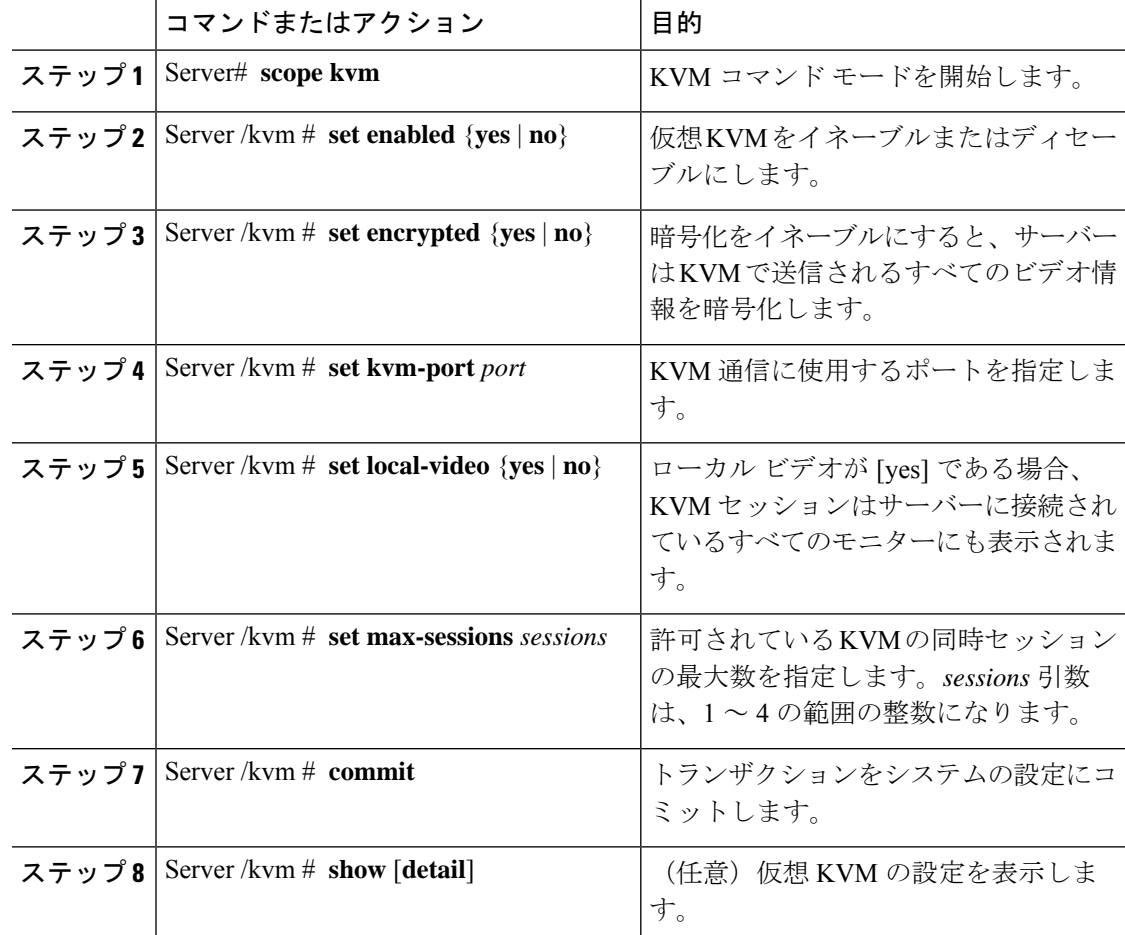

### 手順

### 例

次に、仮想 KVM を設定し、その設定を表示する例を示します。

```
Server# scope kvm
Server /kvm # set enabled yes
Server /kvm *# set encrypted no
Server /kvm *# set kvm-port 2068
Server /kvm *# set max-sessions 4
Server /kvm *# set local-video yes
Server /kvm *# commit
Server /kvm # show detail
KVM Settings:
   Encryption Enabled: no
   Max Sessions: 4
   Local Video: yes
   Active Sessions: 0
   Enabled: yes
   KVM Port: 2068
```
Server /kvm #

٦

### 次のタスク

GUI から仮想 KVM を起動します。

# 仮想メディアの設定

### 始める前に

仮想メディアを設定するには、admin権限を持つユーザーとしてログインする必要があります。

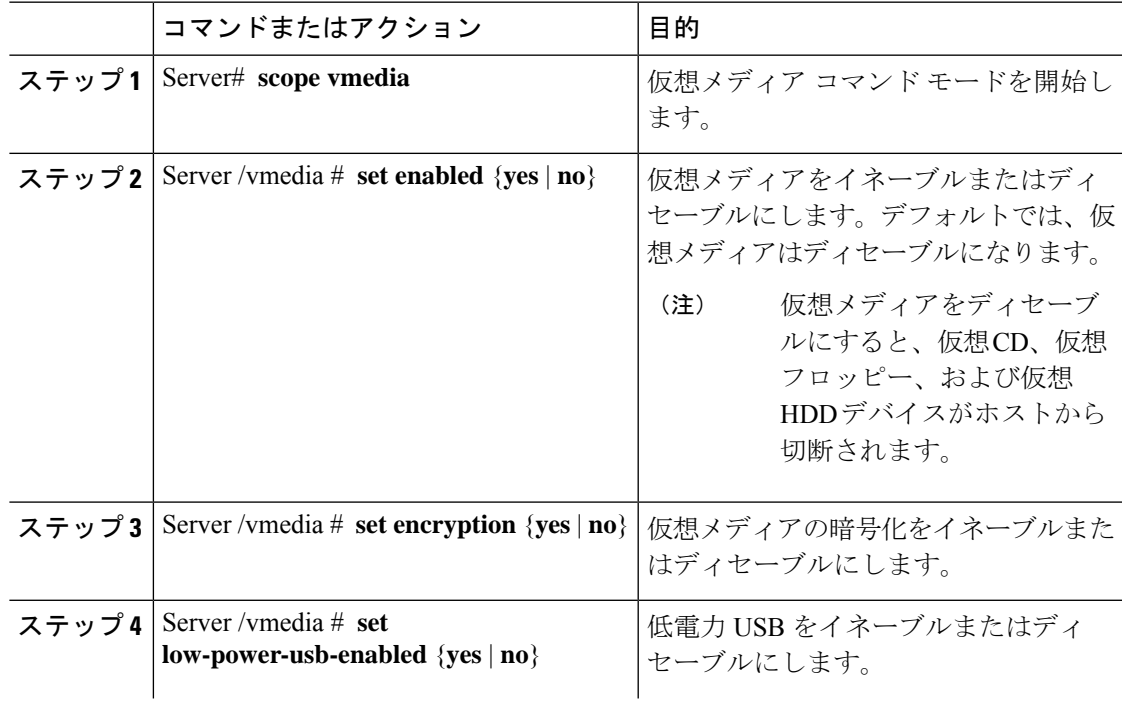

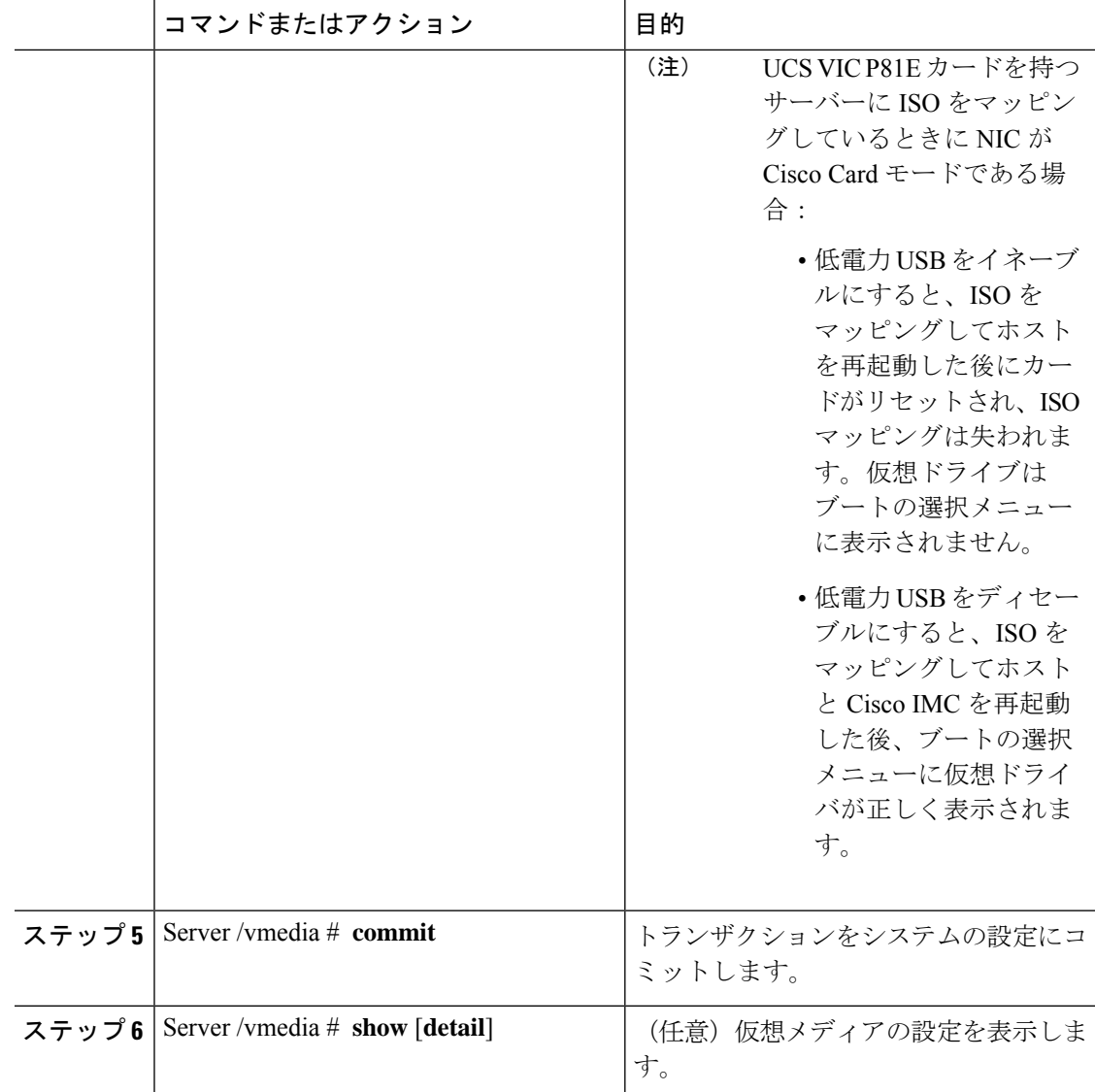

次に、仮想メディアの暗号化を設定する例を示します。

```
Server# scope vmedia
Server /vmedia # set enabled yes
Server /vmedia *# set encryption yes
Server /vmedia *# set low-power-use-enabled no
Server /vmedia *# commit
Server /vmedia # show detail
vMedia Settings:
   Encryption Enabled: yes
   Enabled: yes
   Max Sessions: 1
   Active Sessions: 0
   Low Power USB Enabled: no
```
Server /vmedia #

### 次のタスク

KVM を使用して、仮想メディア デバイスをホストに接続します。

## **Cisco IMC** マップされた **vMedia** ボリュームの設定

### 始める前に

このタスクを実行するには、admin 権限を持つユーザとしてログインする必要があります。

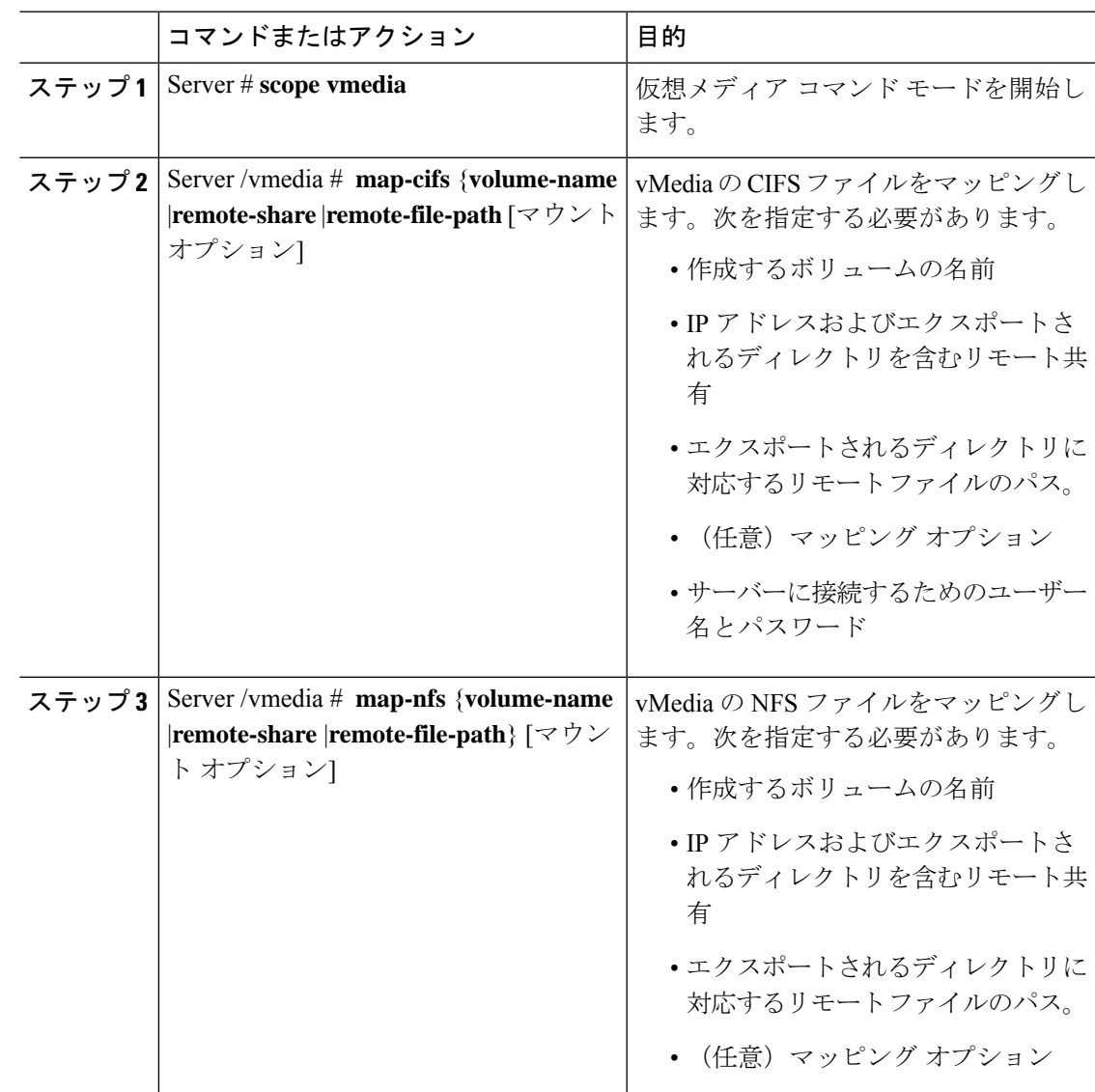

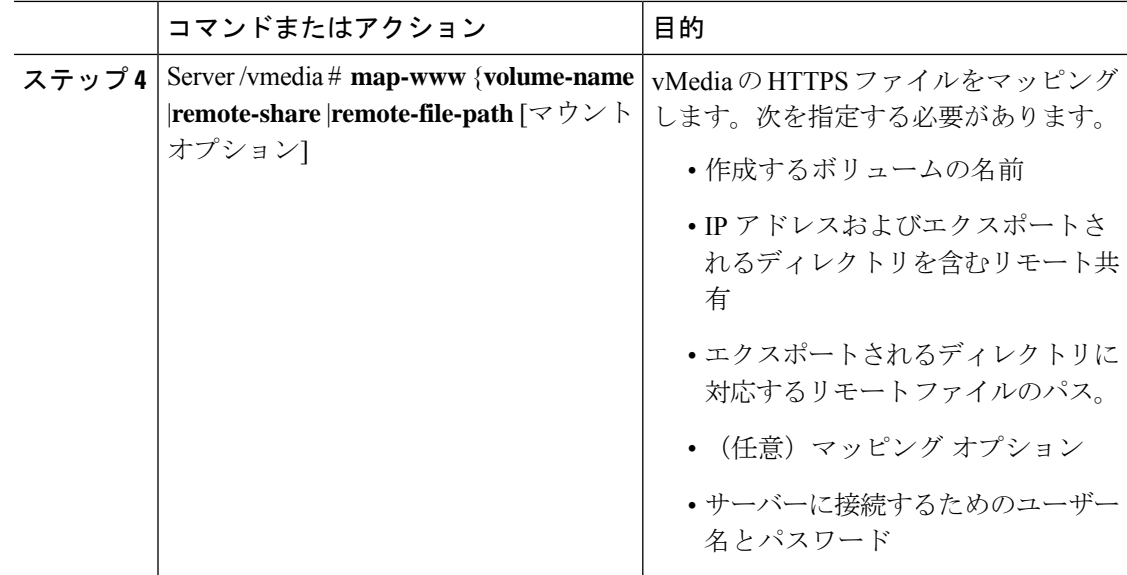

次に、CIFS Cisco IMC マップされた vmedia 設定を作成する例を示します。

```
Server # scope vmedia
Server /vmedia # map-cifs sample-volume //10.10.10.10/project /test/sample
Server username:
Server password: ****
Confirm password: ****
Server /vmedia #
```
## **Cisco IMC** マップされた **vMedia** ボリュームのプロパティの表示

### 始める前に

このタスクを実行するには、admin 権限を持つユーザとしてログインする必要があります。

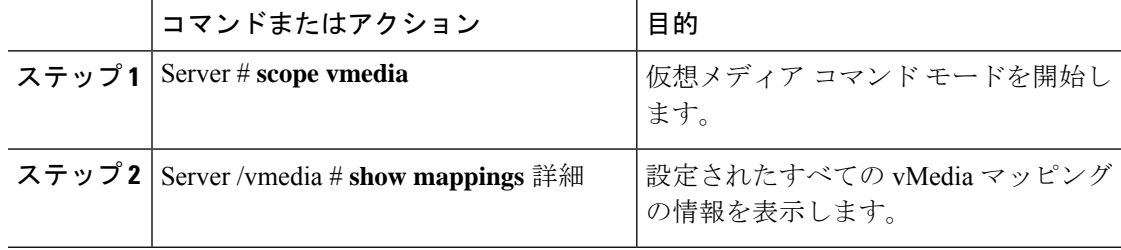

次に、設定されたすべてのvMediaマッピングのプロパティを表示する例を示します。

```
Server # scope vmedia
Server /vmedia # show mappings
Volume Map-status Drive-type remote-share remote-file
mount-type
------ ---------- ------------ --------------------- -------------------
-----------
Huu OK removable http://10.104.236.99/ rhel-server-6.1-x86 6.iso
www
Rhel OK CD http://10.104.236.99/ rhel-server-6.1-x86_6.iso
www
```
## 既存の **Cisco IMC vMedia** イメージの再マッピング

### 始める前に

このタスクを実行するには、user または admin 権限でログインする必要があります。

### 手順

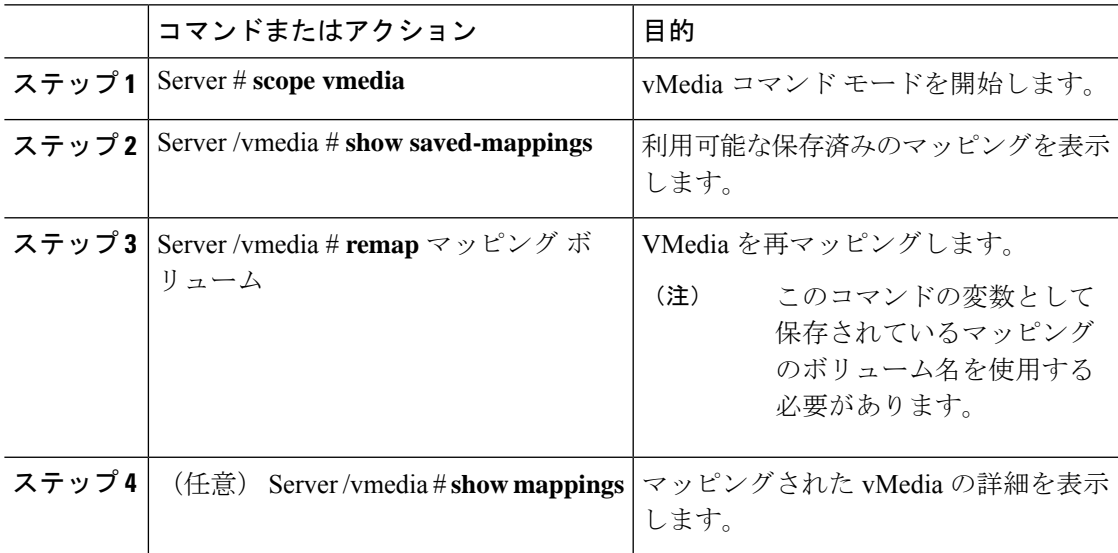

### 例

次に、保存されているマッピングに vMedia イメージを再マッピングする例を示しま す。

Server # **scope vmedia** Server/vmedia # **remap huu** Server/vmedia # **show mappings**

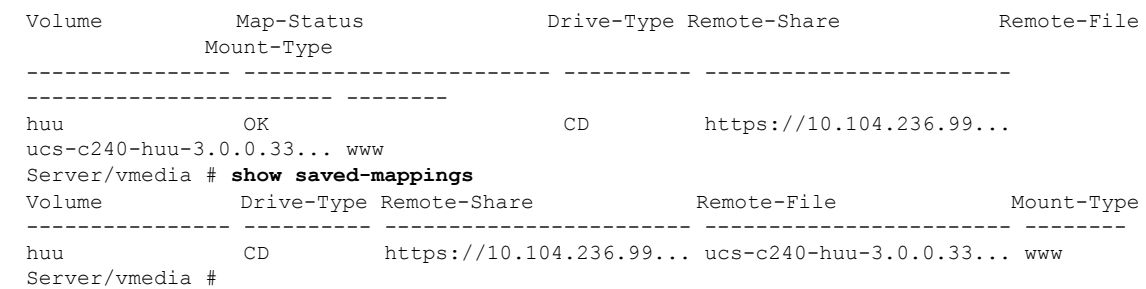

## **Cisco IMC vMedia** イメージの削除

### 始める前に

このタスクを実行するには、user または admin 権限でログインする必要があります。

### 手順

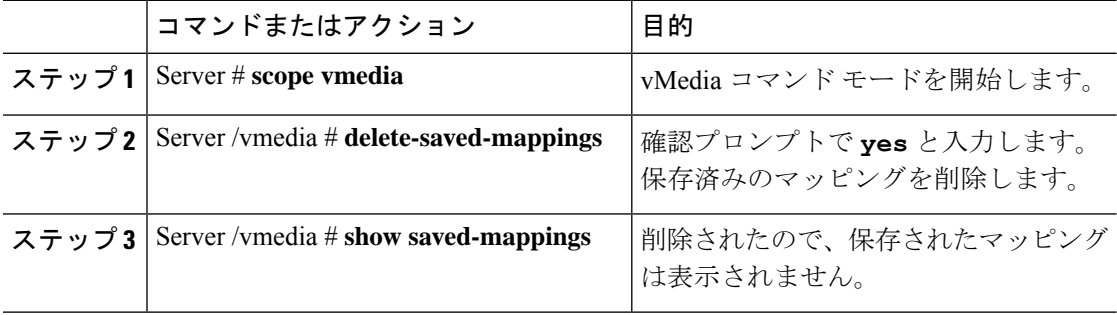

### 例

次の例は、保存されたマッピングの削除方法を示します。

```
Server # scope vmedia
Server/vmedia # show saved-mappings
Volume Drive-Type Remote-Share Remote-File Mount-Type
---------------- ---------- ------------------------ ------------------------ --------
huu CD https://10.104.236.99... ucs-c240-huu-3.0.0.33... www
Server/vmedia # delete-saved-mappings
Purge saved mappings? Enter 'yes' to confirm -> yes
Server/vmedia # show saved-mappings
Server/vmedia #
```
## **Serial over LAN** の管理

## **Serial Over LAN**

Serial over LAN (SoL) は、IP を介した SSH セッションを利用して、管理対象システムのシリ アルポートの入力と出力をリダイレクトできるようにするメカニズムです。SoLは、Cisco IMC 経由でホスト コンソールに到達するための手段となります。

### **Serial Over LAN** に関するガイドラインおよび制約事項

SoLにリダイレクトするには、サーバコンソールに次の設定が含まれている必要があります。

- シリアル ポート A へのコンソール リダイレクション
- フロー制御なし
- SoL に設定されたのと同じボー レート
- VT-100 端末タイプ
- レガシー OS のリダイレクションが無効

SoL セッションは、ブート メッセージなどの行指向の情報や、BIOS 設定メニューなどの文字 指向の画面メニューを表示します。サーバーで Windows などのビットマップ指向表示のオペ レーティングシステムやアプリケーションが起動されると、SoLセッションによる表示はなく なります。サーバーで Linux などのコマンドライン指向のオペレーティング システム (OS) が起動された場合、SoL セッションで適切に表示するために OS の追加設定が必要になること があります。

SoL セッションでは、ファンクション キー F2 を除くキーストロークはコンソールに送信され ます。F2 をコンソールに送信するには、Escape キーを押してから 2 を押します。

## **Serial over LAN** の設定

### 始める前に

Serial over LAN (SoL) を設定するには、admin 権限を持つユーザとしてログインする必要があ ります。

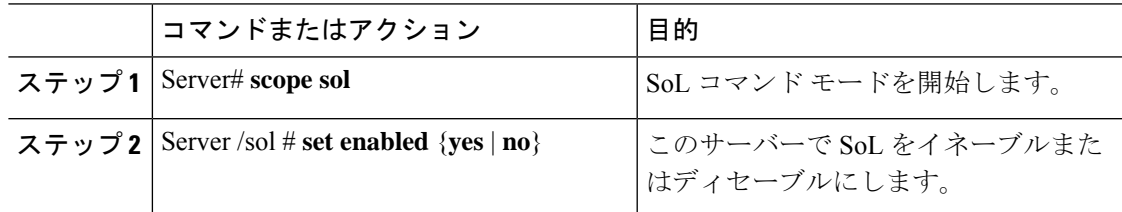

I

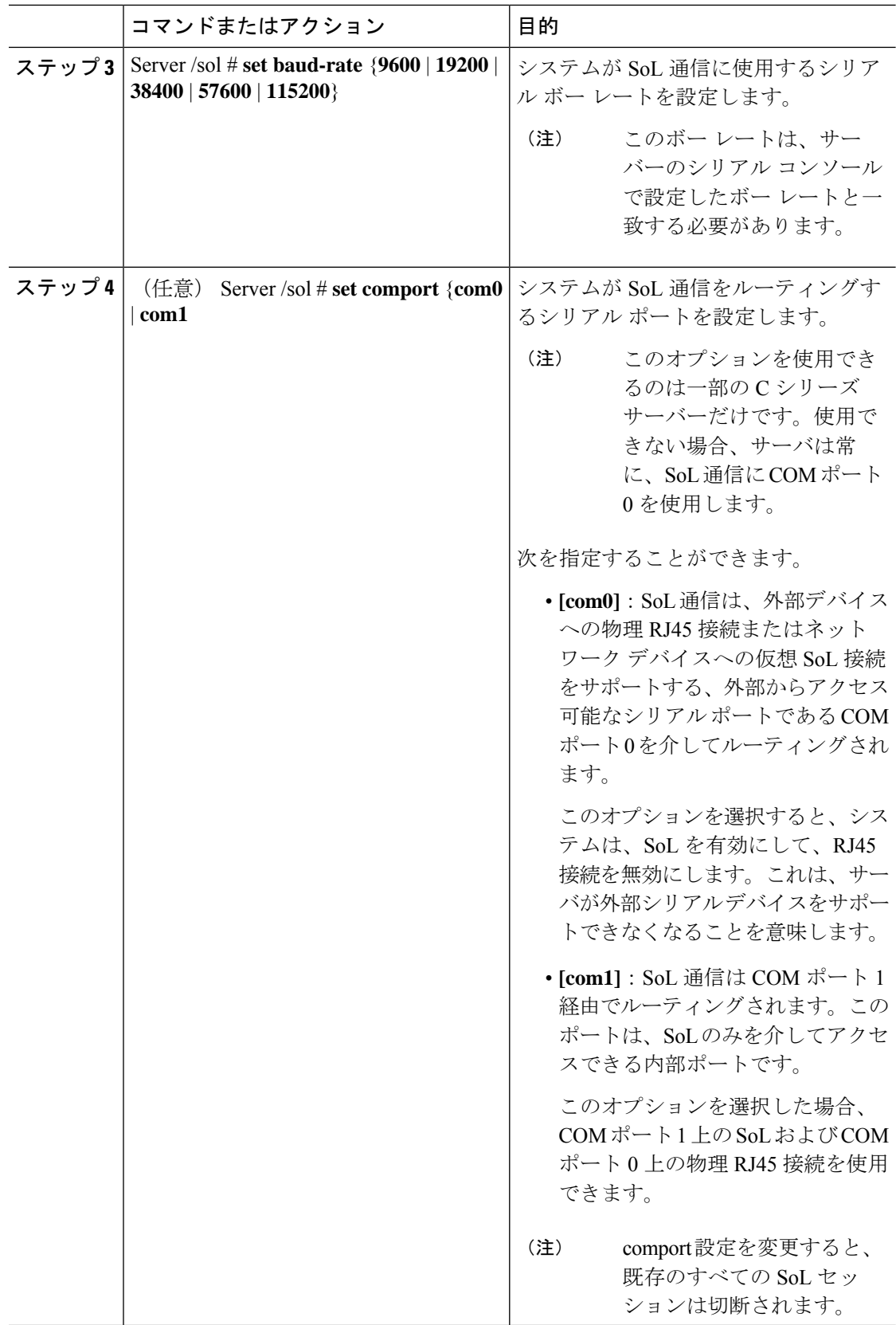

ı

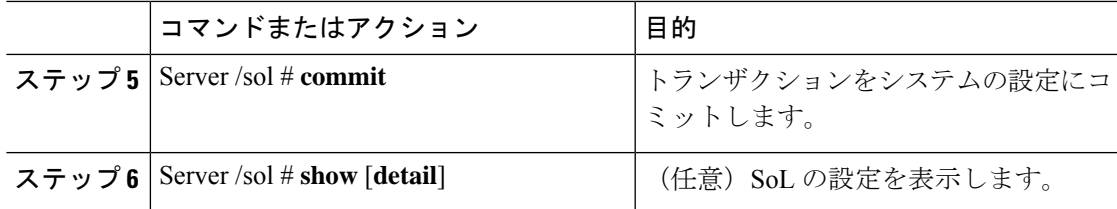

次に、SoL を設定する例を示します。

```
Server# scope sol
Server /sol # set enabled yes
Server /sol *# set baud-rate 115200
Server /sol *# commit
Server /sol # show
Enabled Baud Rate(bps) Com Port
------- --------------- --------
yes 115200 com2
Server /sol # show detail
Serial Over LAN:
   Enabled: yes
   Baud Rate(bps): 115200
   Com Port: com2
Server /sol #
```
## **Serial Over LAN** の起動

### 手順

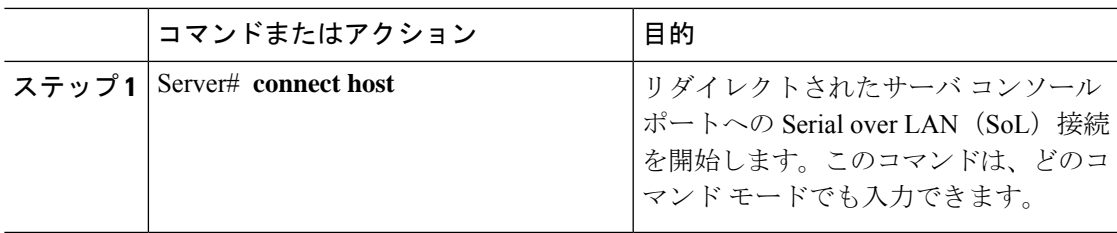

### 次のタスク

SoL セッションを終了するには、CLI セッションを終了する必要があります。たとえば、SSH 接続を介した SoL セッションを終了するには、SSH 接続を切断します。

 $\mathbf I$ 

翻訳について

このドキュメントは、米国シスコ発行ドキュメントの参考和訳です。リンク情報につきましては 、日本語版掲載時点で、英語版にアップデートがあり、リンク先のページが移動/変更されている 場合がありますことをご了承ください。あくまでも参考和訳となりますので、正式な内容につい ては米国サイトのドキュメントを参照ください。